## **Sign with a digital ID**

1. Right-click on the **Application Form** and click **Save target as…** or **Save Link as…**

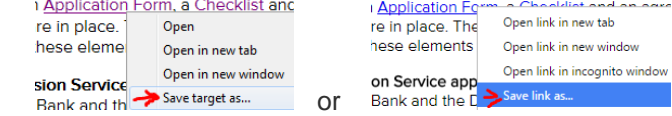

- 2. Open the PDF with Adobe Reader or other application and fill out the form.
- 3. Double click the Signature field to open the Sign Document dialog box.
- 4. If no digital signatures are configured, click **A new digital ID I want to create now**:

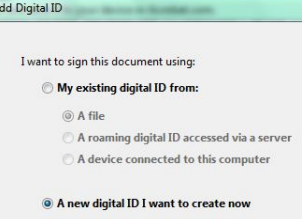

5. We recommend the **PKCS#12** option, which is independent of Windows login credentials:

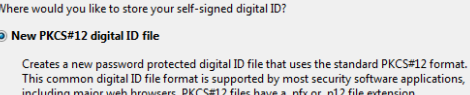

6. Enter your name and select **Digital Signatures** under **Use Digital ID for:**

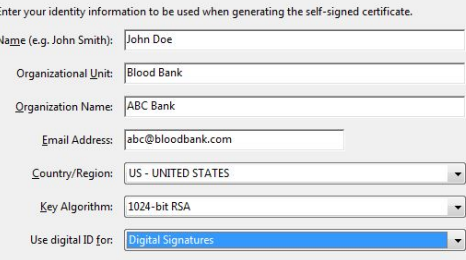

## 7. Create a password:

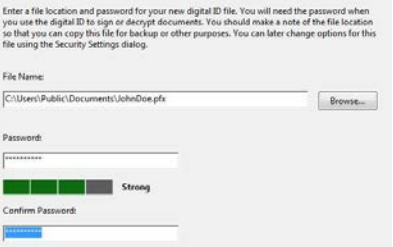

8. Enter the password and click **Sign** to place the digital signature on the PDF:

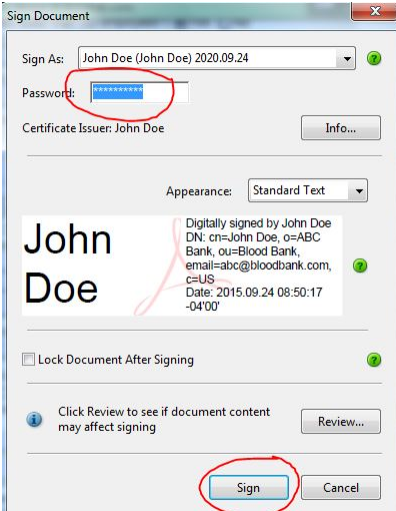